## **Getting started with Simulis® Pinch Water module**

Use Case 4: Water integration of a refinery plant - Case study and specifications with Simulis Pinch Water

Release Simulis Pinch 2.0.0

Software & Services In Process Simulation

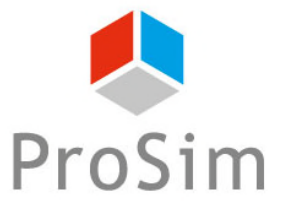

We guide you to efficiency

© 2021 ProSim S.A. All rights reserved.

### **Introduction**

This getting started shows you the use of the **case study** functionality of Simulis Pinch Water to optimize the process integration.

This document follows the getting started "Use Case 3: Water integration of an refinery plant – Multi contaminants analysis"

This guide presents the following parts:

- Step 1: Use of the *Case study* functionality Ŵ
- Step 2: Results analysis А
- Step 3: Use of the *Specification* functionality A

### **Introduction**

The input data and the parameters used in this example are identical to those provided in the getting started "Use Case 3: Water integration of a refinery plant – Multi contaminants analysis"

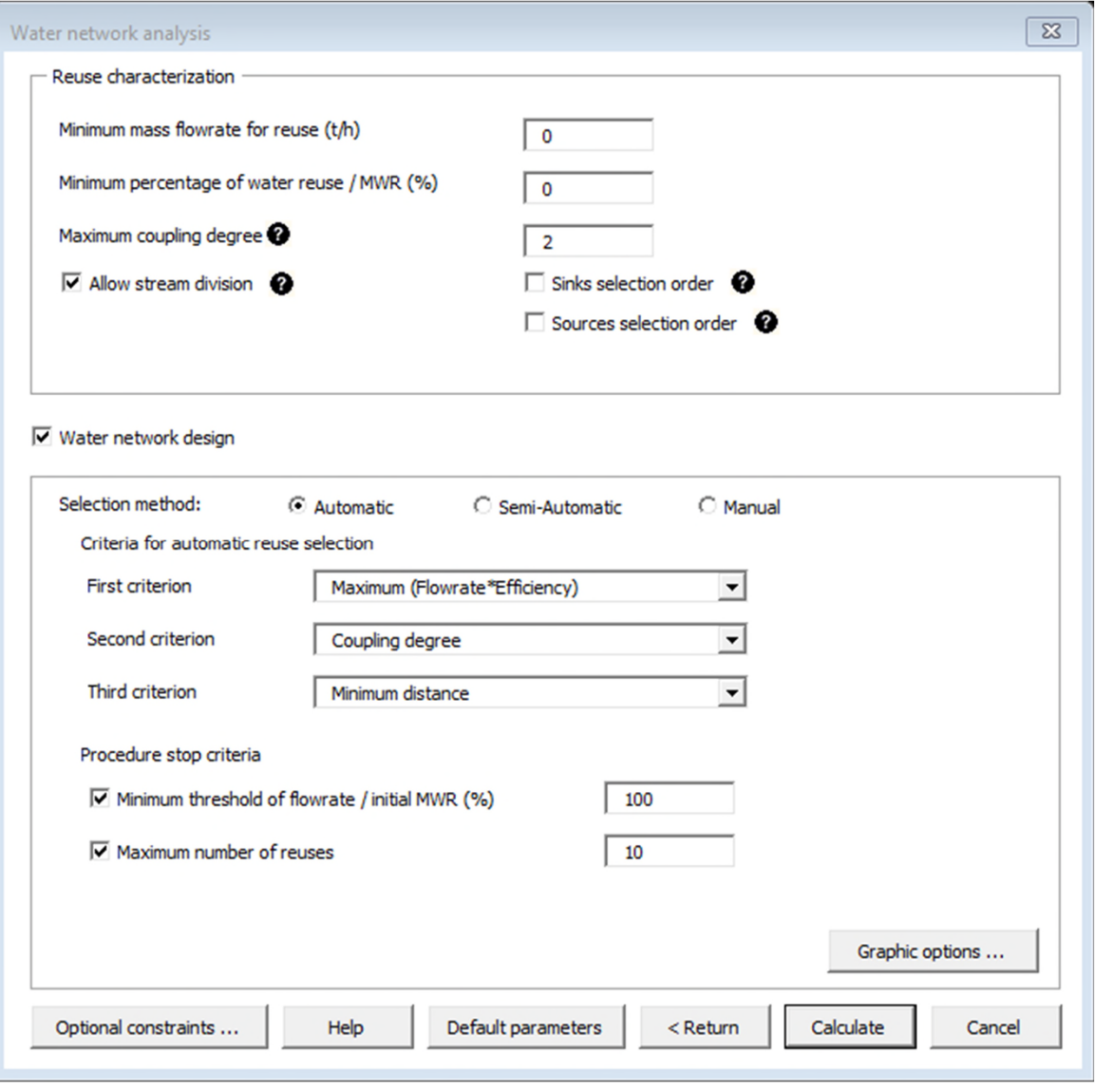

3

To access the *Case study* function with Simulis Pinch Water, it is necessary to run the calculations one time to obtain results sheets.

In the sheet "Input data" generated as a result of calculations, the function is available by clicking on the *Case study button:* 

**PINCH** 

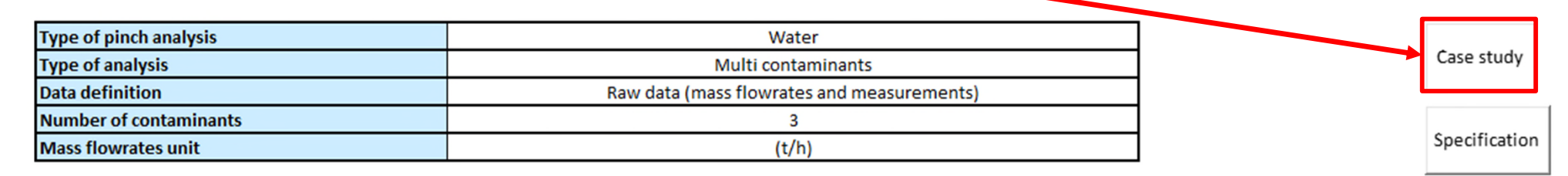

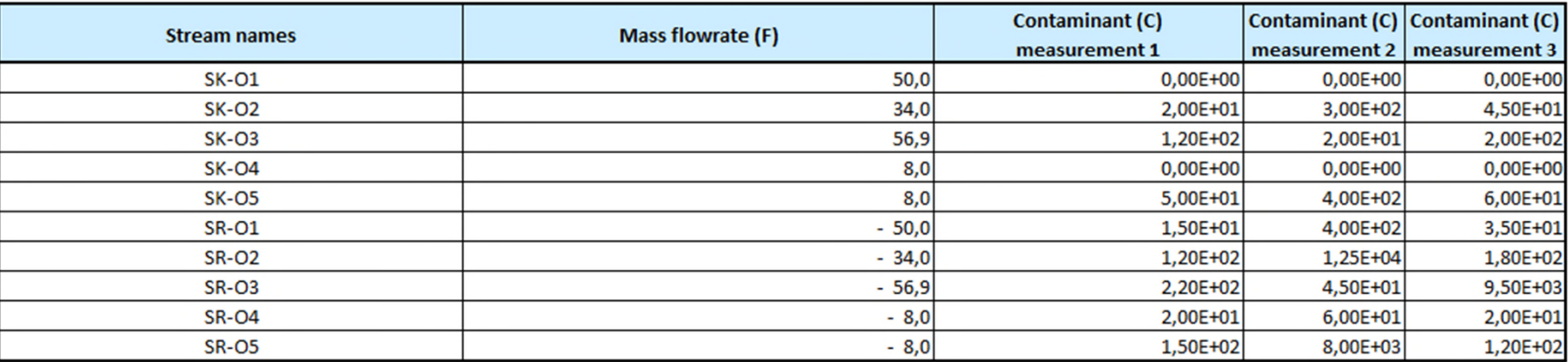

As presented and explained in the sheet, the user has to define the parameters that he wants to change to perform the case study.

For this example, the minimum mass flowrate for each reuse is the variable of the case study.

The following pinch values will be used: 0, 5, 15, 25, 35, 45 and 55 t/h.

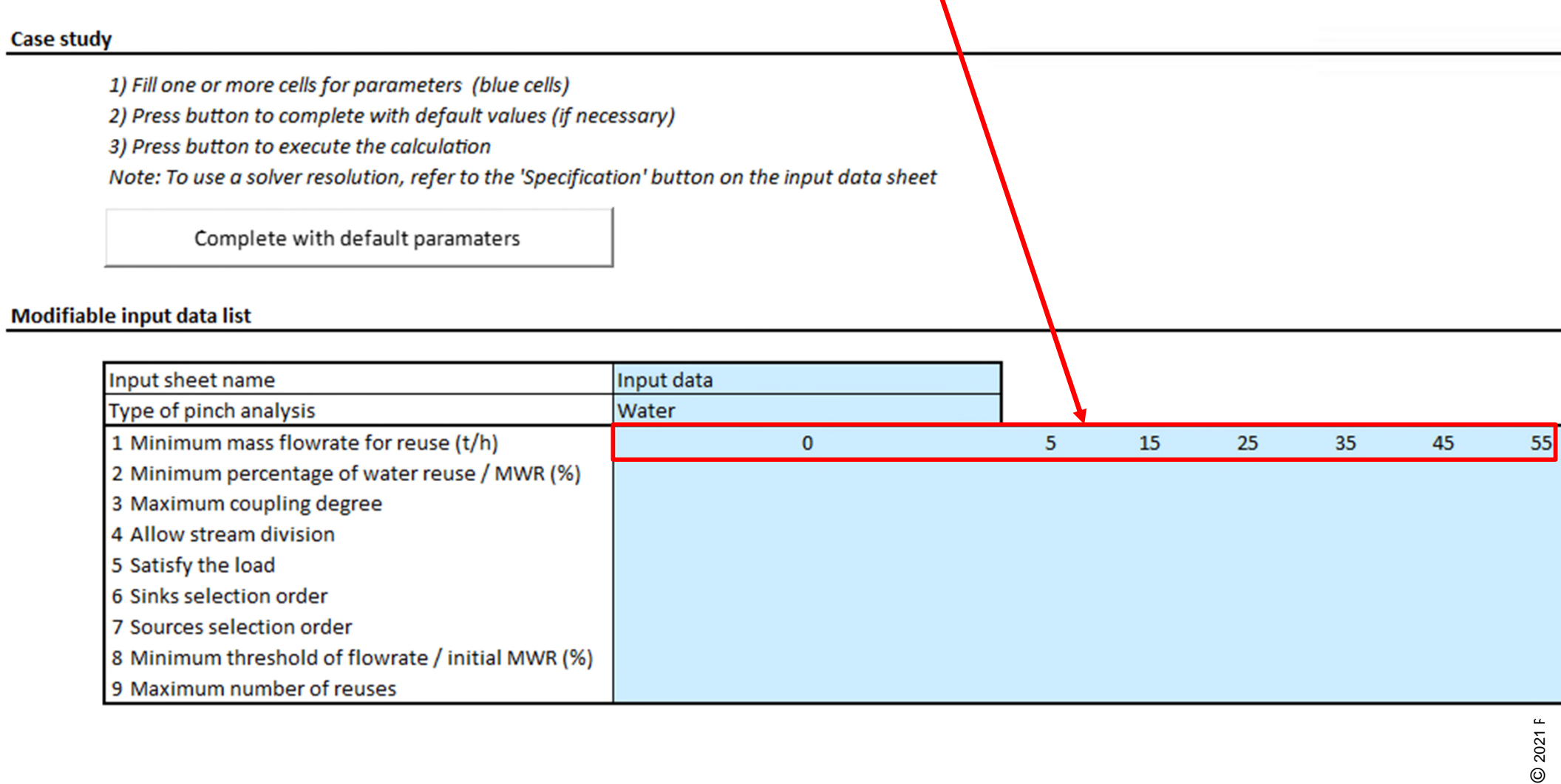

When the different pinch values are indicated, the *Complete with default parameters* button is displayed. Click on this button to fill the missing parameters necessary for the case study.

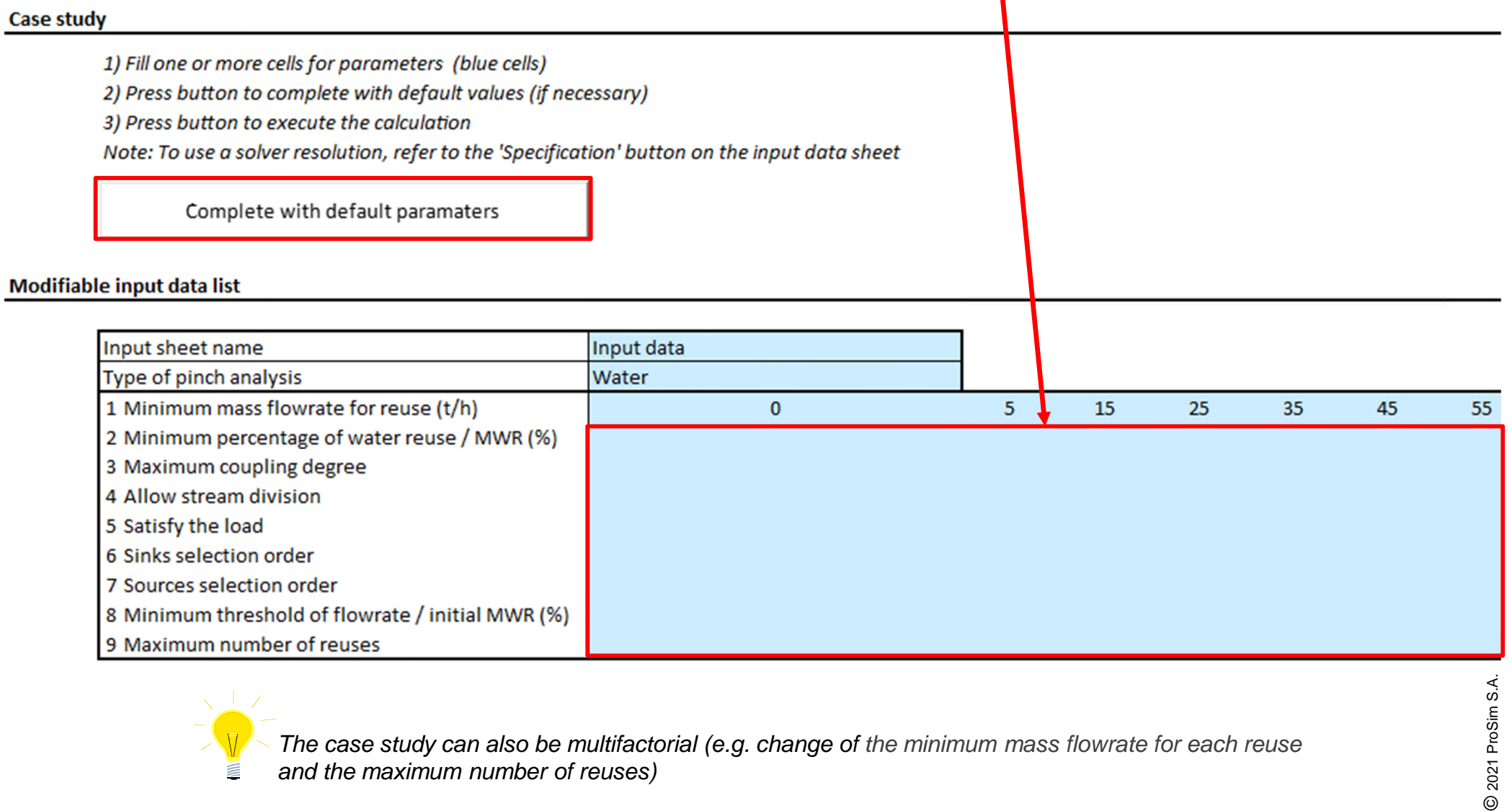

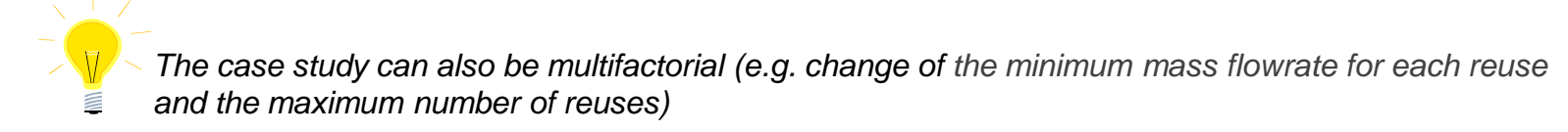

When all input data has been provided, the *Execute case study* button is displayed.

Click on this button to run the case study

#### **Case study**

1) Fill one or more cells for parameters (blue cells)

2) Press button to complete with default values (if necessary)

3) Press button to execute the calculation

Note: To use a solver resolution, refer to the 'Specification' button on the input data sheet

Execute case study

#### **Modifiable input data list**

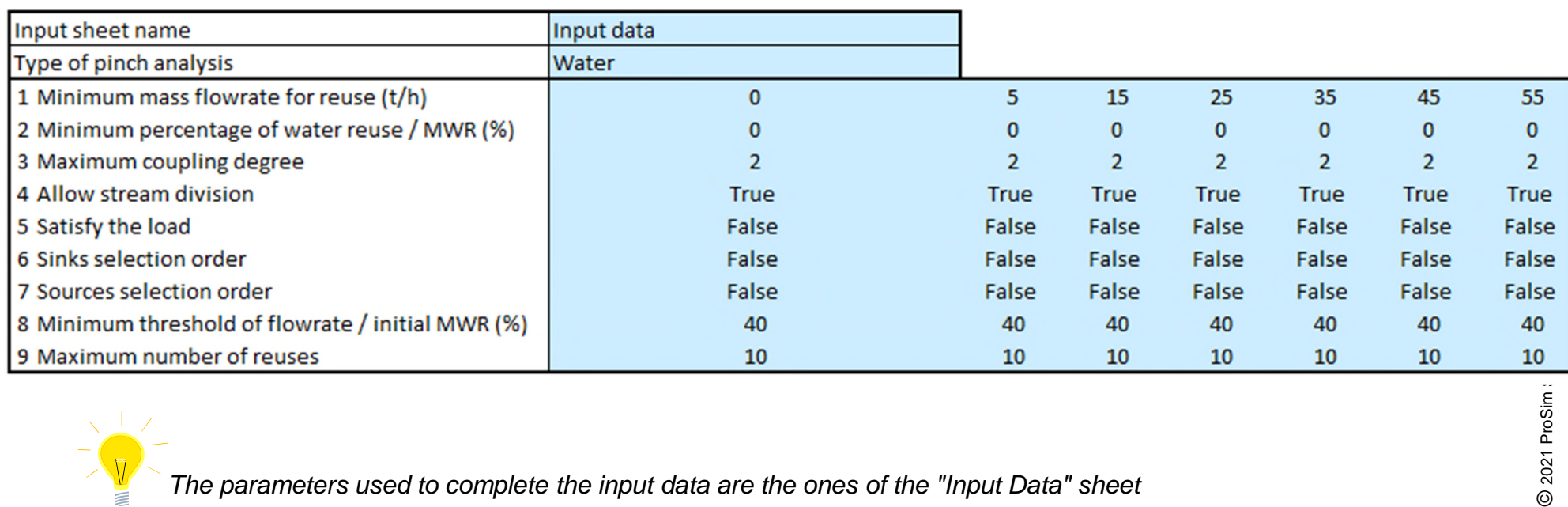

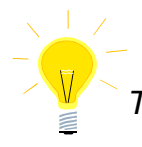

After clicking on the button for the case study run, Simulis Pinch Water performs the calculation loops on each case (several runs are achieved):

#### **Modifiable input data list**

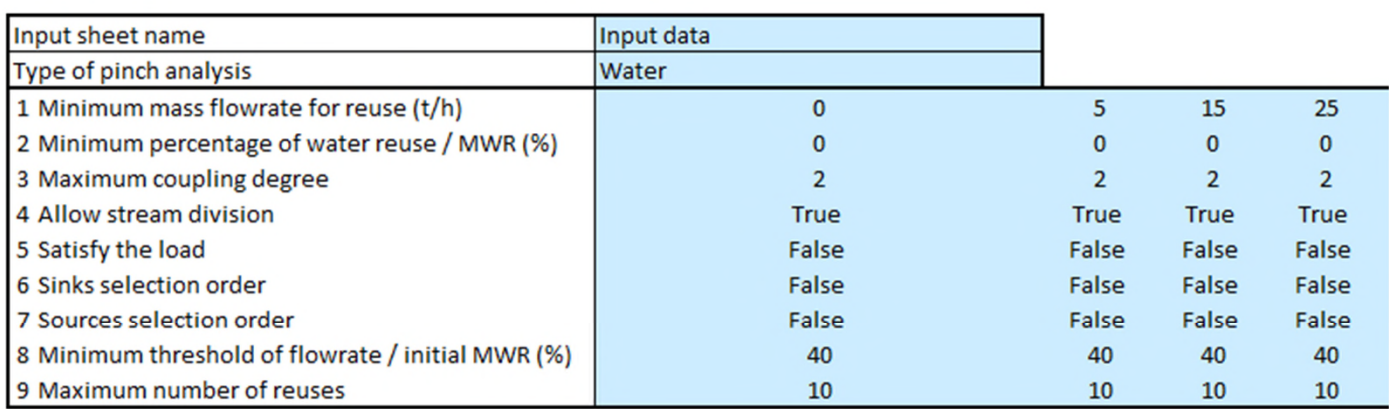

#### **Monitored variable list**

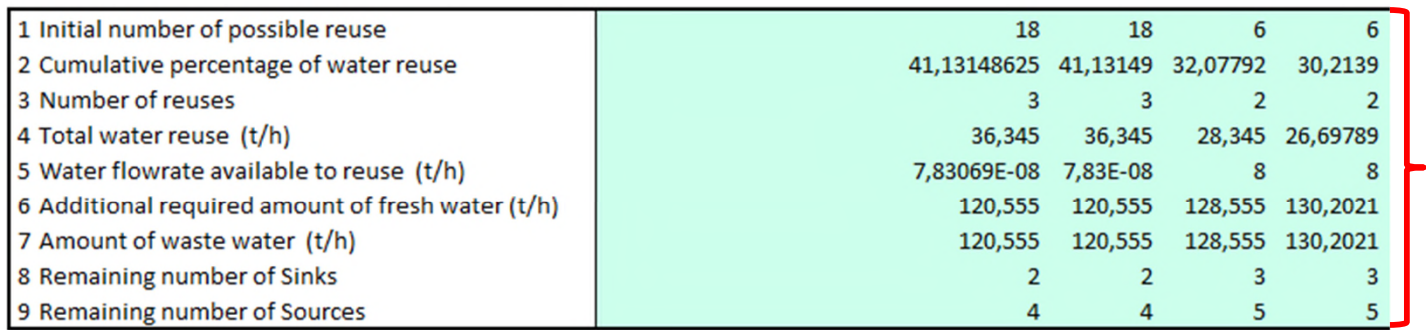

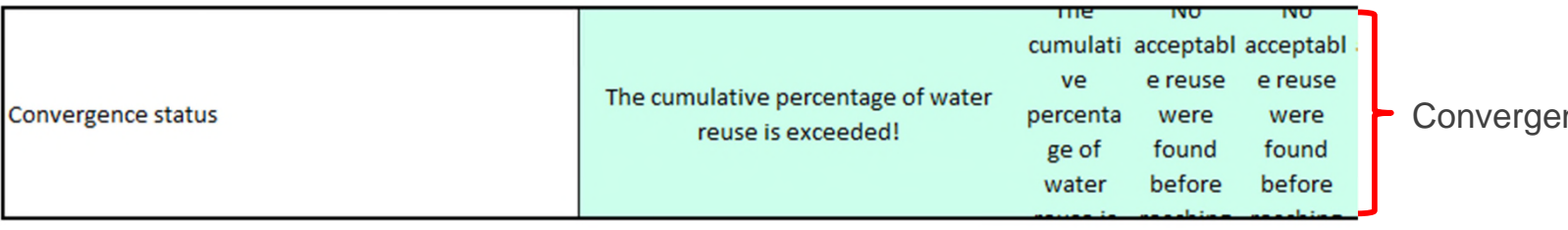

### Results of the case study

nce messages

Under the results tables, you can also view the results profiles of the case study.

The user has the option to change the default displayed profiles. It is possible to change the x-axis and y-axis among the predefined list:

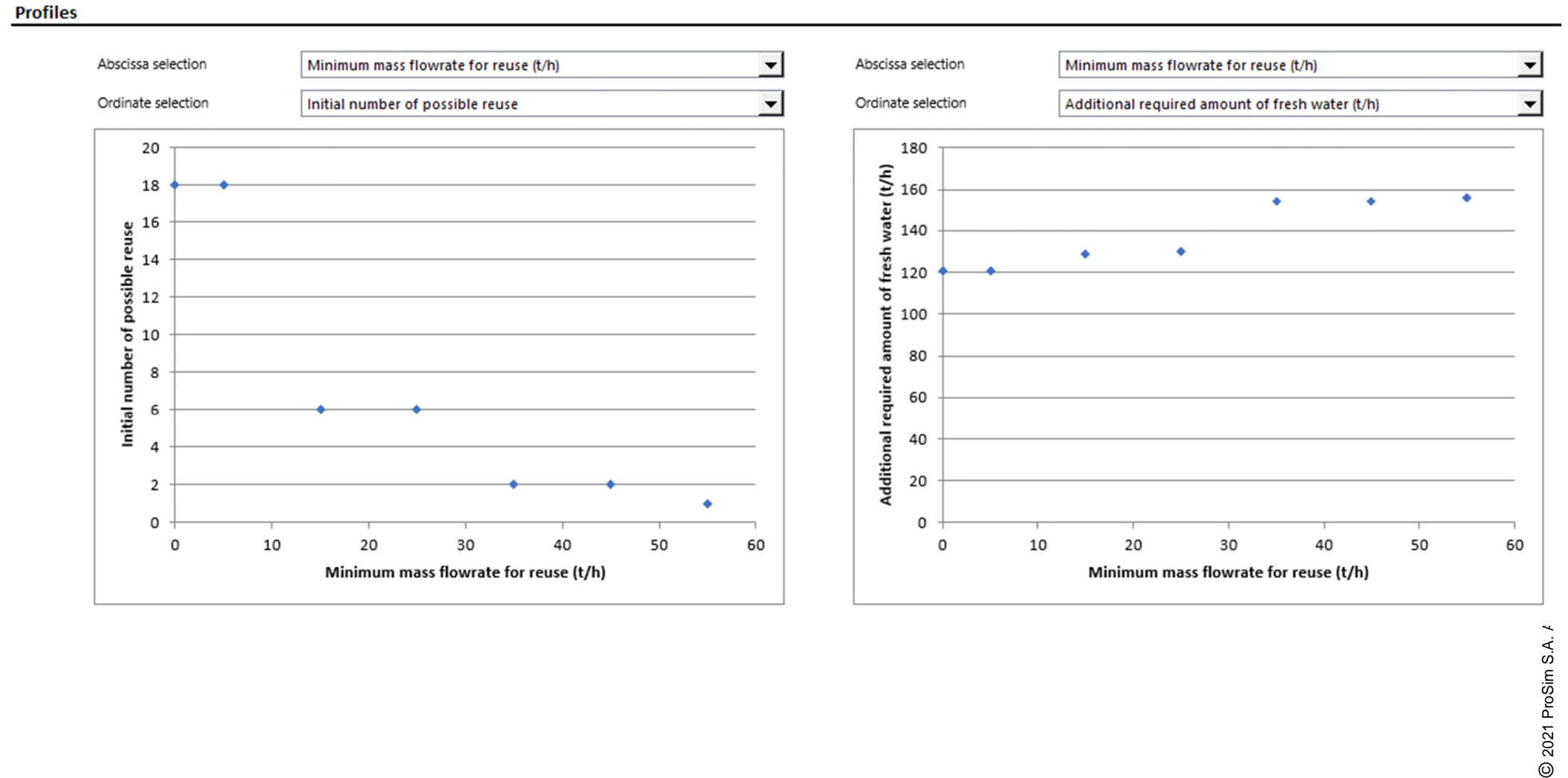

### **Step 2: Results analysis**

Profiles automatically displayed by Simulis Pinch Water make it easy to analyze the results.

Regarding this example, it is interesting to observe the change of the initial number of possible reuses depending on the minimum flowrate for reuse:

**Initial number of possible reuse**

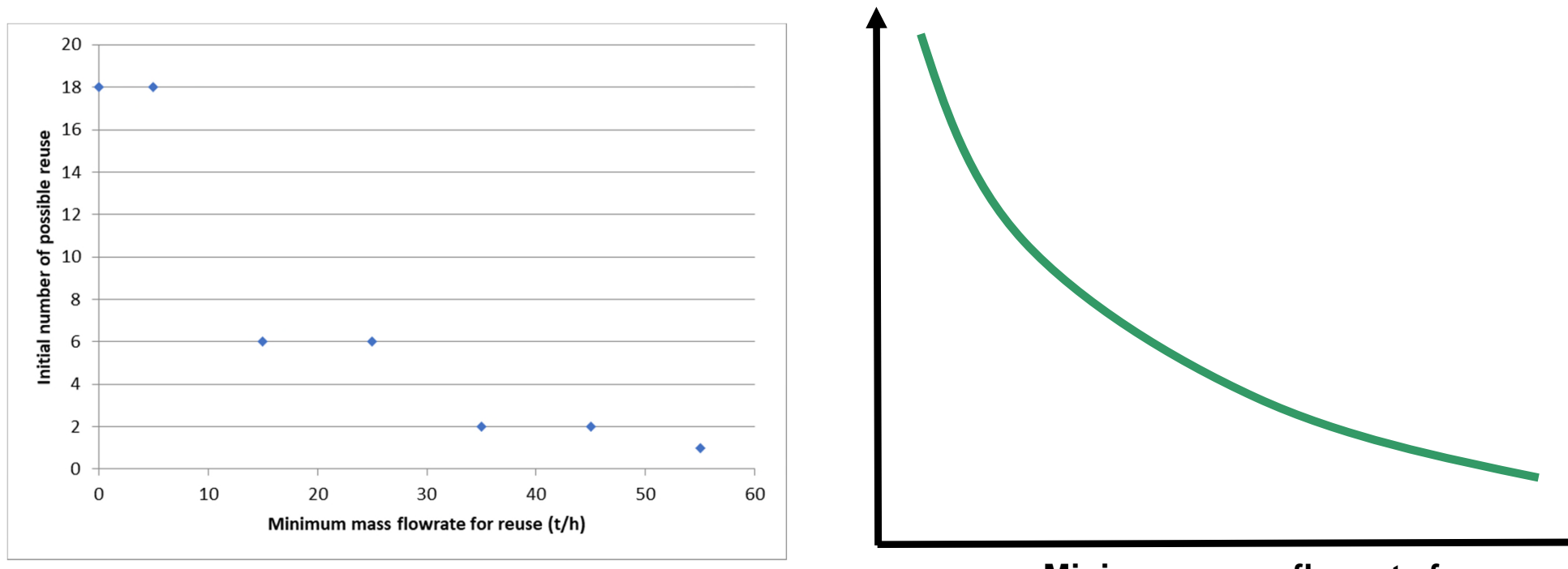

**Minimum mass flowrate for reuse**

The more the minimum flowrate for a reuse is high, the more it is difficult to find reuses that satisfy this criterion.

The case study makes it easy to vary one or more parameters to observe the results obtained with Simulis Pinch Water. It is thus possible to quickly visualize the evolution of the observed parameters and to detect any points of inflection or optimum for the design of the water network.

10

### **Step 3: Use of the specification function**

To access to the *Specification* function with Simulis Pinch Water, it is necessary to run the calculations one time to obtain results sheets.

In the "Input data" sheet generated as a result of calculations, the function is available by clicking on the *Specification* button:

**PINCH** 

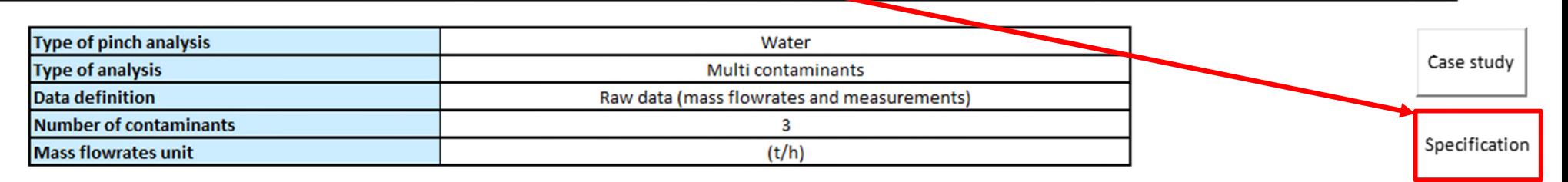

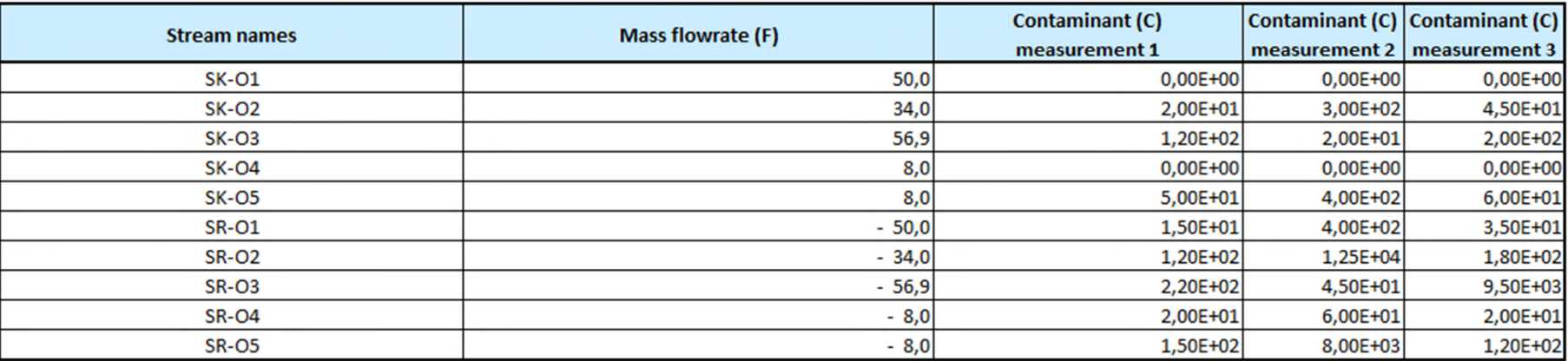

### **Step 3: Use of the specification function**

The "Specification" sheet offers the same functionality as the "Case study" sheet.

The only difference with the *Case study* function is that the calculation is performed automatically (autorun). The user has to provide only one value and the calculation runs.

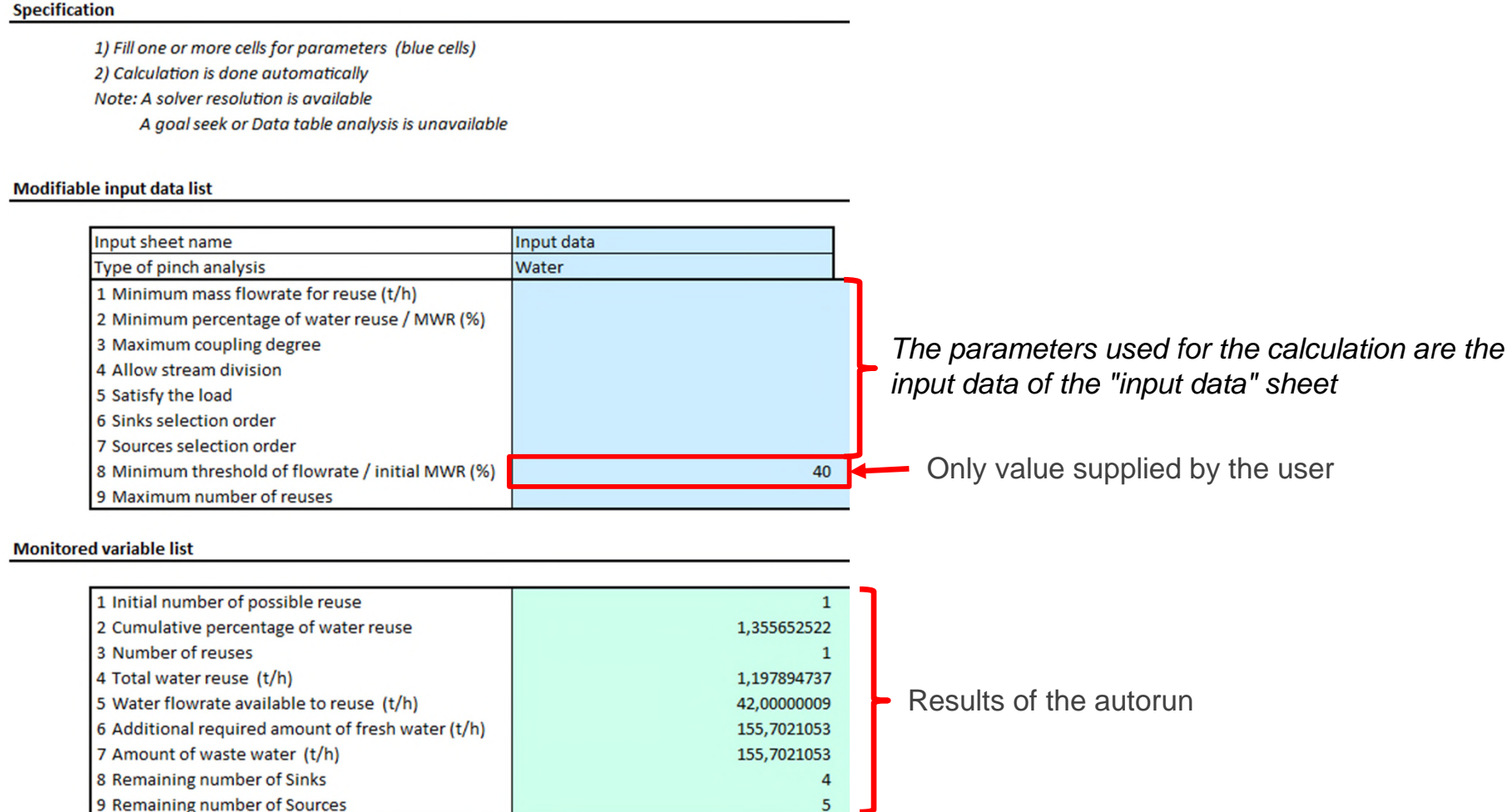

This *Specification* function is interesting for the use of Microsoft™ Excel solver or any other type of external solver or optimizer with Simulis Pinch Water.

12

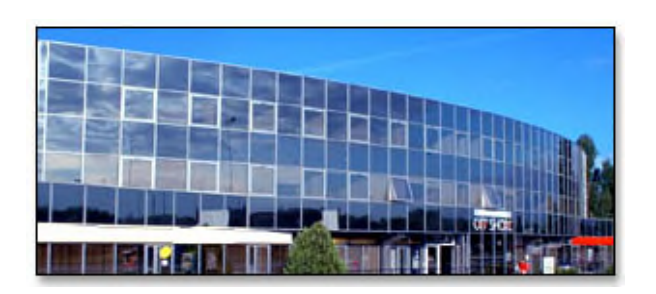

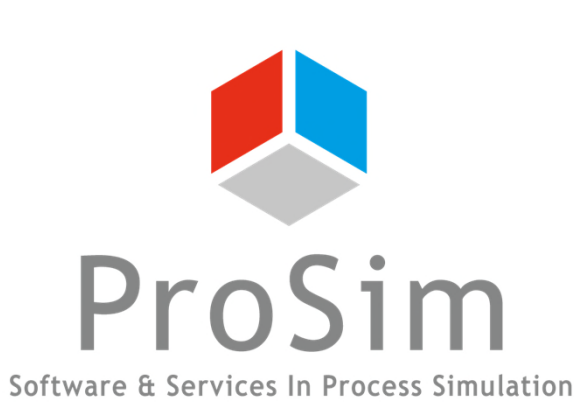

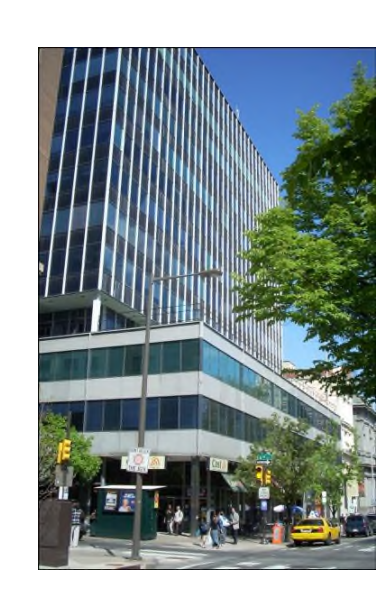

**ProSim SA** 51, rue Ampère Immeuble Stratège A F-31670 Labège France

 $\text{1}^{\text{1}}$ : +33 (0) 5 62 88 24 30

# **www.prosim.net**  $\bullet$ : +1 215 600 3759

info@prosim.net

**ProSim, Inc.** 325 Chestnut Street, Suite 800 Philadelphia, PA 19106 U.S.A.